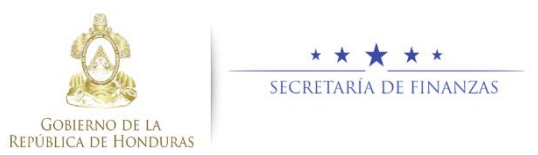

# **Guía Rápida SAMI Ajustes de Libretas – Movimientos de Tesorería Tesorero Municipal / Encargado en Mancomunidad**

#### **Acceso al Sistema**

 Ingresar usuario y contraseña en la pantalla de inicio

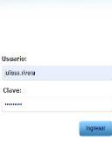

 Seleccionar la entidad y el ejercicio ACTIVO, luego hacer clic en el botón "Aceptar".

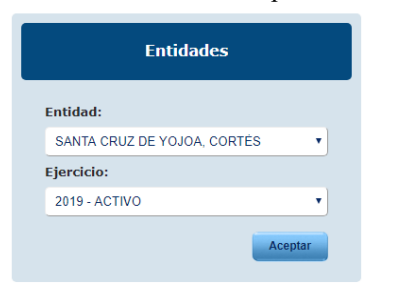

## **Registro de Expediente**

 Seguir la ruta: Gobiernos Locales- Tesorería – Movimientos de Tesoreria – Ajustes de Libretas.

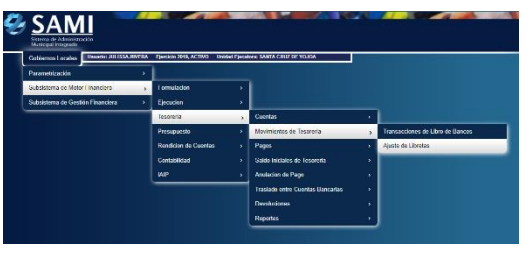

 $\triangleright$  Se muestra la tabla con el listado de expedientes de ajustes, hacer clic en el botón  $\Box$  "Crear".

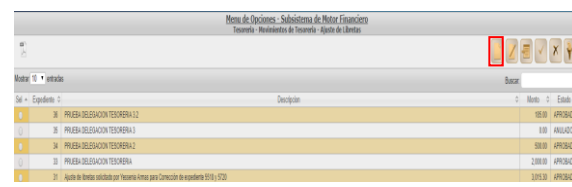

 $\triangleright$  Se desplegará una pantalla en la cual se registrarán los datos generales del ajuste de libretas: Tipo de Transacción, operación (nota de crédito y nota débito), banco, cuenta monetaria, libreta, descripción, documento respaldo, RGDC, número de documento respaldo y el monto de la transacción.

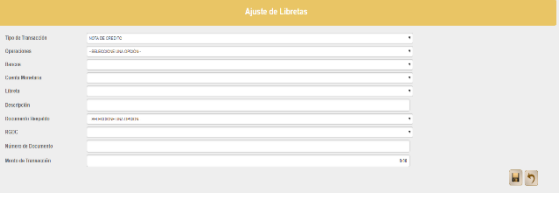

 $\triangleright$  Ingresar los datos en cada campo solicitado en la pantalla, éstos deben ser consistentes con el respaldo. Una vez ingresados, hacer clic en "Crear".

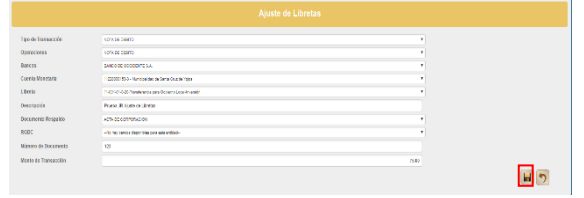

 Al guardar, en pantalla se mostrará el detalle en la parte inferior de la primera transacción que registro (para el ejemplo, se registro inicialmente el débito).

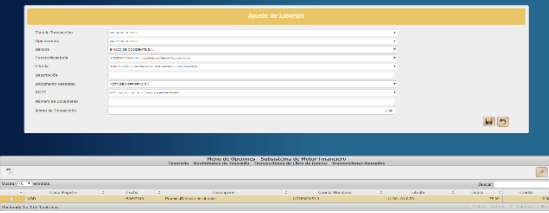

 Retornar a la pantalla superior y seleccionar el otro tipo de transacción (crédito) para indicar a que libreta se acreditará el débito aplicado inicialmente. Con los datos registrados, hacer clic en  $\blacksquare$  "Crear".

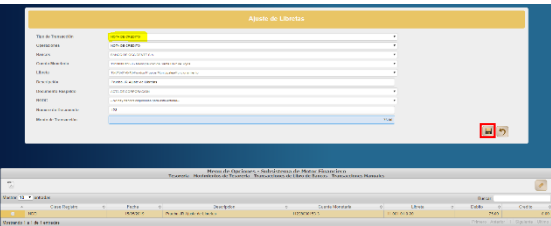

 Con las dos transacciones registradas sobre el traslado bancario (nota de débito y nota de crédito), hacer clic en el botón **[5]** "Salir".

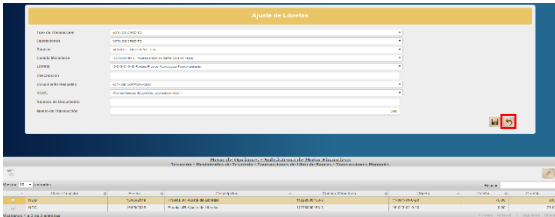

 Seleccionar el expediente que se creó y aplicar el  $\bullet$ botón  $\blacksquare$  "Aprobar".

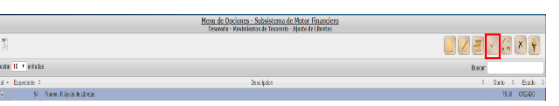

 $\triangleright$  Se visualiza mensaje el cual indica que la operación se realizó con éxito.

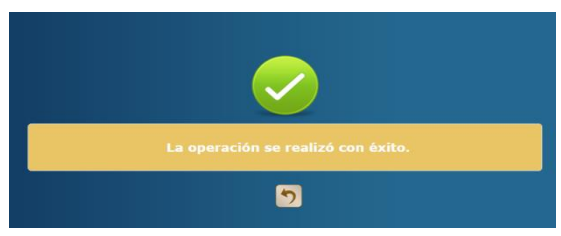

 Con esta acción, el expediente cambia su estado de CREADO a estado APROBADO.

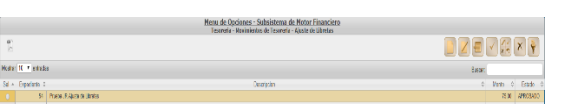

#### **Devolución del Expediente**

Cabe mencionar que los ajustes de libretas deben ser devueltos antes de que finalice en periodo fiscal por lo que se agregó la funcionalidad de CONTRA\_AJUSTE

 Seleccionar el expediente que se aplicará la devolución y hacer clic en el botón "Contra\_Ajuste".

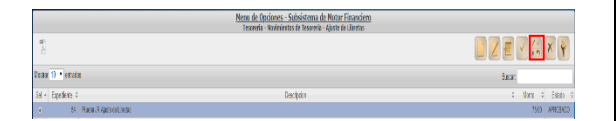

 $\triangleright$  Se visualiza mensaje el cual indica que la operación se realizó con éxito.

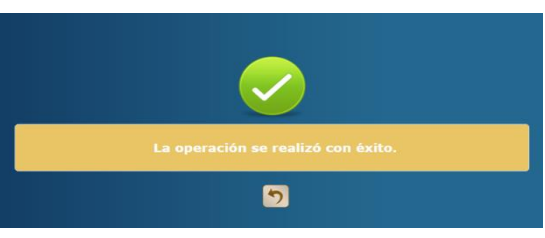

 Con esta acción, el expediente cambia su estado de APROBADO a estado DEVUELTO.

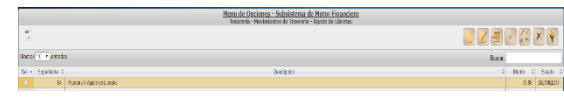

 Al ingresar el botón de Detalle, se puede visualizar las líneas adicionales donde se ve la afectación a la inversa.

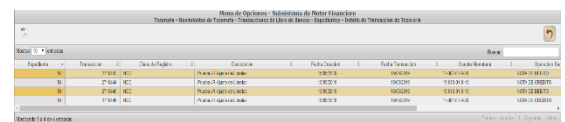

#### **Estados del Expediente**

- **CREADO.** Estado inicial de un registro que se ha sido creado y en el que puede recibir modificaciones y/o anulaciones.
- **ANULADO.** Estado que recibe el expediente cuando se aplica el botón  $\frac{\times}{\phantom{0}}$ , en dicho estado el expediente ya no puede generar ninguna modificación y no genera ninguna afectación financiera.
- **APROBADO.** Estado que recibe el expediente cuando se aplica el botón  $\Box$ , en este estado el expediente ya no puede generar ninguna modificación y automáticamente genera afectación financiera tanto en la libreta donde se aplicó el débito así como donde se acredito.

 **DEVUELTO.** Estado que recibe el expediente cuando se aplica el botón  $\overline{\phantom{a}}$  del menú de Operaciones Bancarias – Ajuste de Libretas, en este estado, se aplica la reversa de las operaciones aplicadas en la aprobación, lo que se verá reflejado en la tesorería y sus respectivos reportes.

### **Consideraciones**

- Cada expediente que se registre debe tener su debido documento respaldo ya que dentro del flujo se solicita el número de dicho documento.
- Todos los campos que presenta la pantalla para el registro del expediente son **Obligatorios**.
- Flujo de los Estados del expediente: un expediente puede pasar de estado creado a estado anulado o aprobado. De estado aprobado puede pasar a estado devuelto. Ya en este ultimo estado no se puede aplicar ninguna modificación.
- Una vez que el expediente es aprobado o devuelto, debe generar reportes de tesoreria para la CUT para veriricarla afectacion financiera en ambas libretas.